# Transitioning From Texas A&M Gmail to AggieNetwork.com Email

### **Overview**

Congratulations on your recent graduation! Now that you are a former student, your Texas A&M Google Account will be deleted after a certain grace period. These instructions will help you claim your new AggieNetwork.com email account, set forwarding for your Texas A&M email addresses, and transfer your Gmail and Google Drive content to your AggieNetwork.com email.

*If you wish to preserve content which other people shared with you through Google Drive, please ensure you ["add those files to My Drive"](https://support.google.com/drive/answer/2375057) before starting this process. Visit [TX.AG/SharedFilesHelp](https://support.google.com/drive/answer/2375057) for help with finding these files. Also note that content within Google Photos will not be transferred.*

### Claiming Your AggieNetwork.com Email Account

#### **Visit [TX.AG/MyEmail.](https://tx.ag/MyEmail)**

If you are not already signed in to AggieNetwork.com, a login screen will appear. You will need to login to AggieNetwork.com to continue.

**Enter your desired email address, create and confirm the password you wish to use for the email account, then click** *Create Email Account***.**

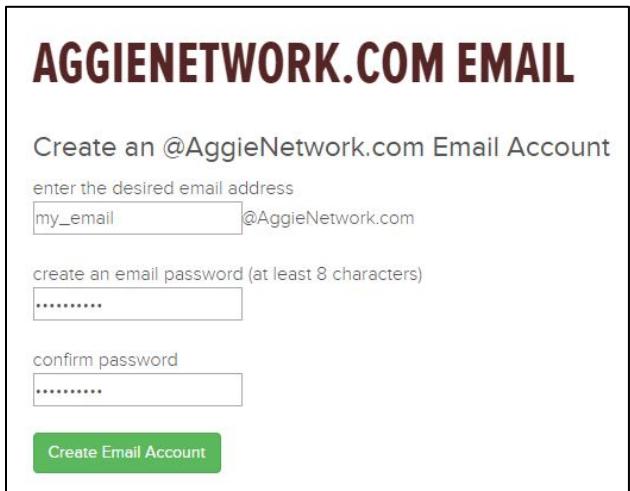

*Fig. 1 AggieNetwork.com Email Registration*

Page 1 of 6

# Forwarding Your Texas A&M Email

**Visit<https://gateway.tamu.edu/settings/email/forwarding/>**

You will be prompted to login with your NetID and Password.

**Select the bubble next to** *Forwarded to***, enter your AggieNetwork.com email into the textbox, then click** *Save***.**

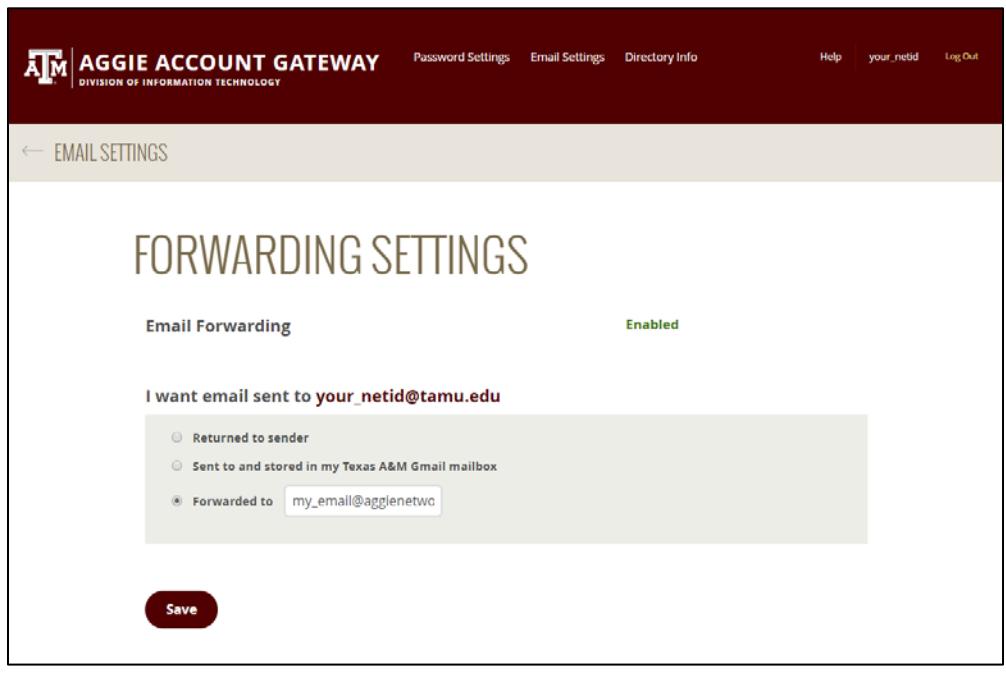

*Fig. 2 Aggie Account Gateway - Forwarding Settings*

## Transferring Your Texas A&M Gmail and Google Drive Contents

*Note: Every time you copy files from your Texas A&M account with this process, a new set of copies will be created in your AggieNetwork.com account.*

#### **[Login to your Texas A&M Gmail.](http://mail.google.tamu.edu/)**

You might be prompted to login with your NetID and Password.

- **Visit [takeout.google.com/transfer.](https://takeout.google.com/transfer)**
- **Provide your AggieNetwork.com email as the destination Google Account, then click** *Send Code***.**

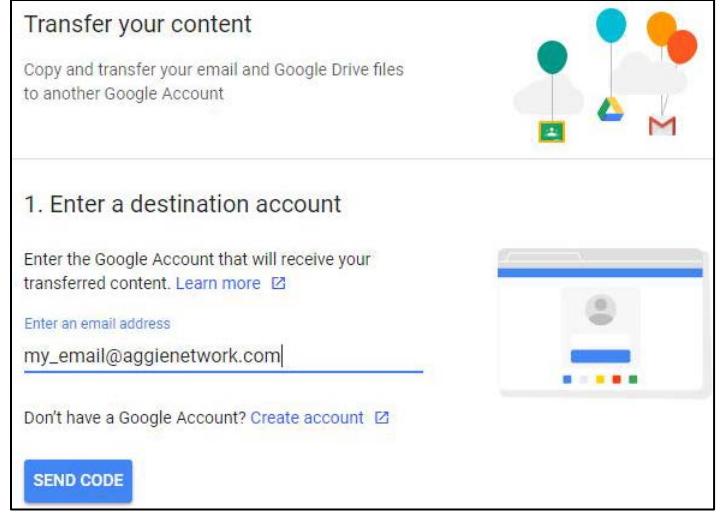

*Fig. 3 Provide your AggieNetwork.com email address.*

#### **[Login to your AggieNetwork.com email](http://mail.aggienetwork.com/) with the password you created.**

*Note: The username and password for your AggieNetwork.com email account can be different than the password you use to access features on the AggieNetwork.com website. Visit TX.AG/MyEmail if you need to change your AggieNetwork.com email password.*

**You should find a verification email from Google in your AggieNetwork.com Inbox. Click the** *Get confirmation code* **link inside this email.**

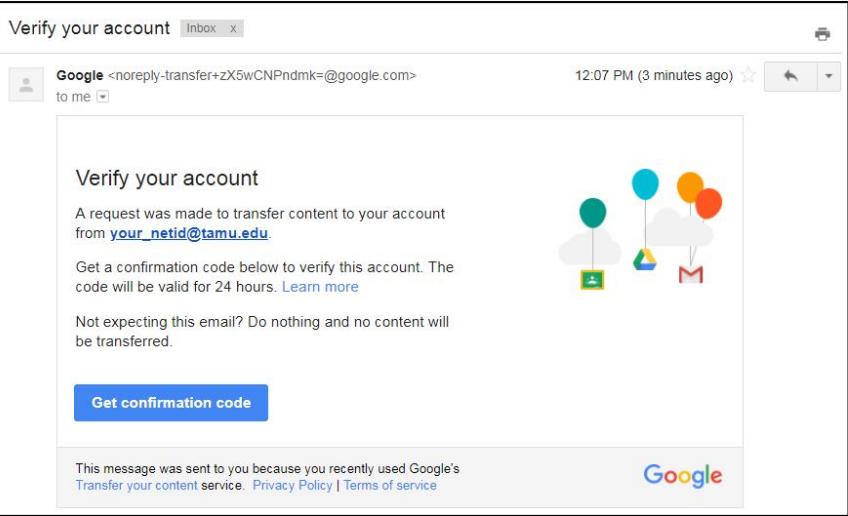

*Fig. 4 Verification Email*

#### *Copy* **the confirmation code, then click** *Continue*

After clicking *Continue*, you might be prompted to login with your NetID and password.

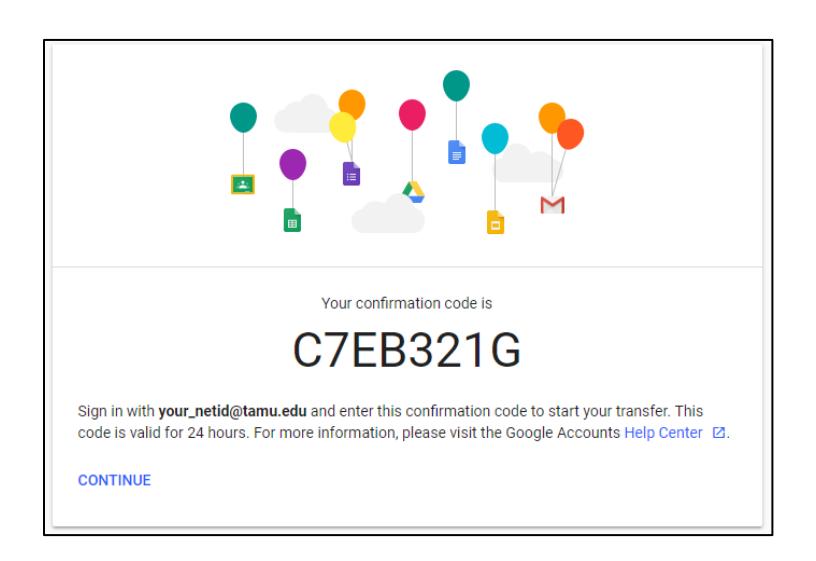

*Fig. 5 Confirmation Code Screen*

#### *Paste* **your confirmation code, then click** *Verify***.**

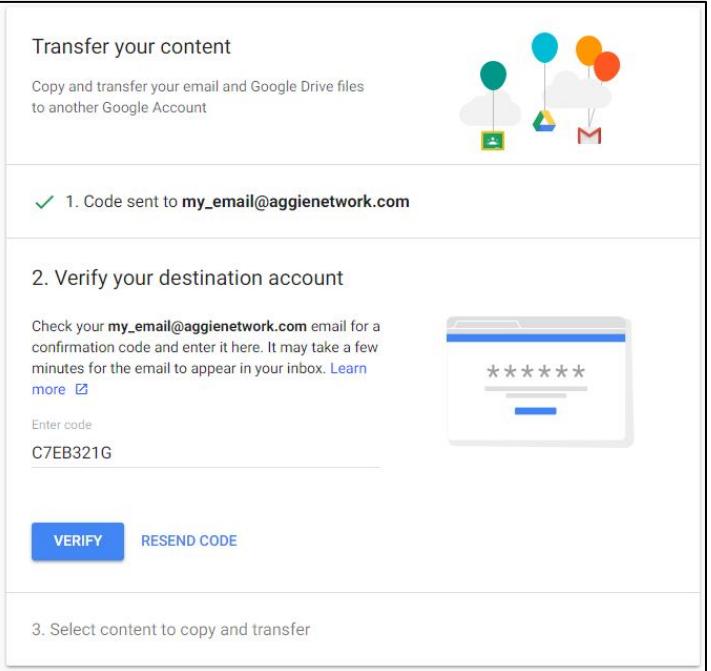

*Fig. 6 Entering Confirmation Code*

#### **Choose the content you wish to copy and transfer, then click** *Start Transfer.*

Depending on the size of your account, it could take anywhere from a few hours up to a week for the transfer to complete. You will receive an email from Google once the transfer is complete.

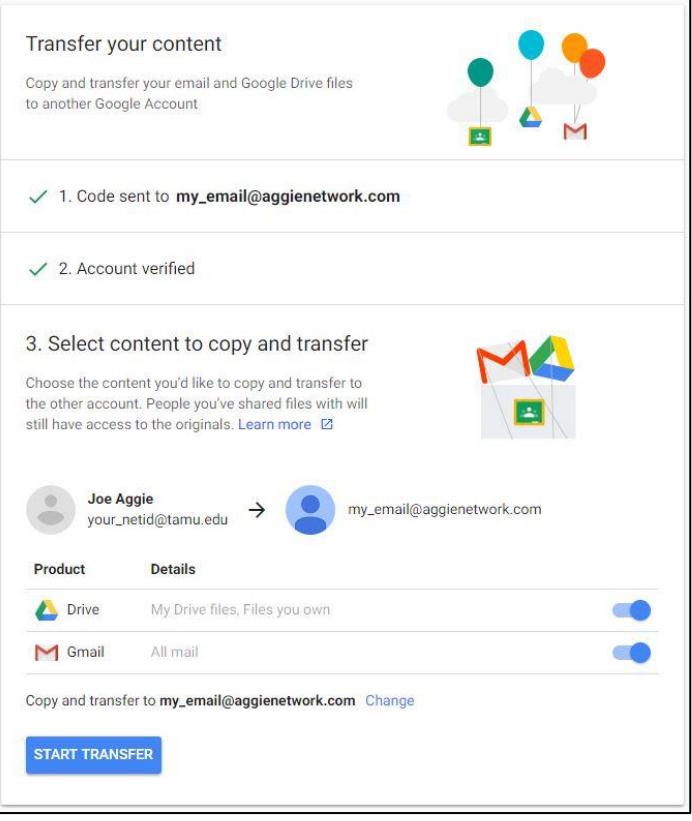

*Fig. 7 Selecting content for transfer.*